## MINDPACK **LESTUDIOS**

MAIL SERVER: mail.mindpack.mx USERNAME: user@yourdomain.com PASSWORD: [your password]

## **E-mail Setup Instructions for Android Email**

**Included are the instructions for IMAP e-mail account setup in Android's Email application.**

## *Note:*

- *• Depending on your internet connection speed and how much previous mail you have, synchronizing may take several minutes to several hours. Email can be used during this time without issue.*
- *• The instructions or images may not be identical to your specific device.*

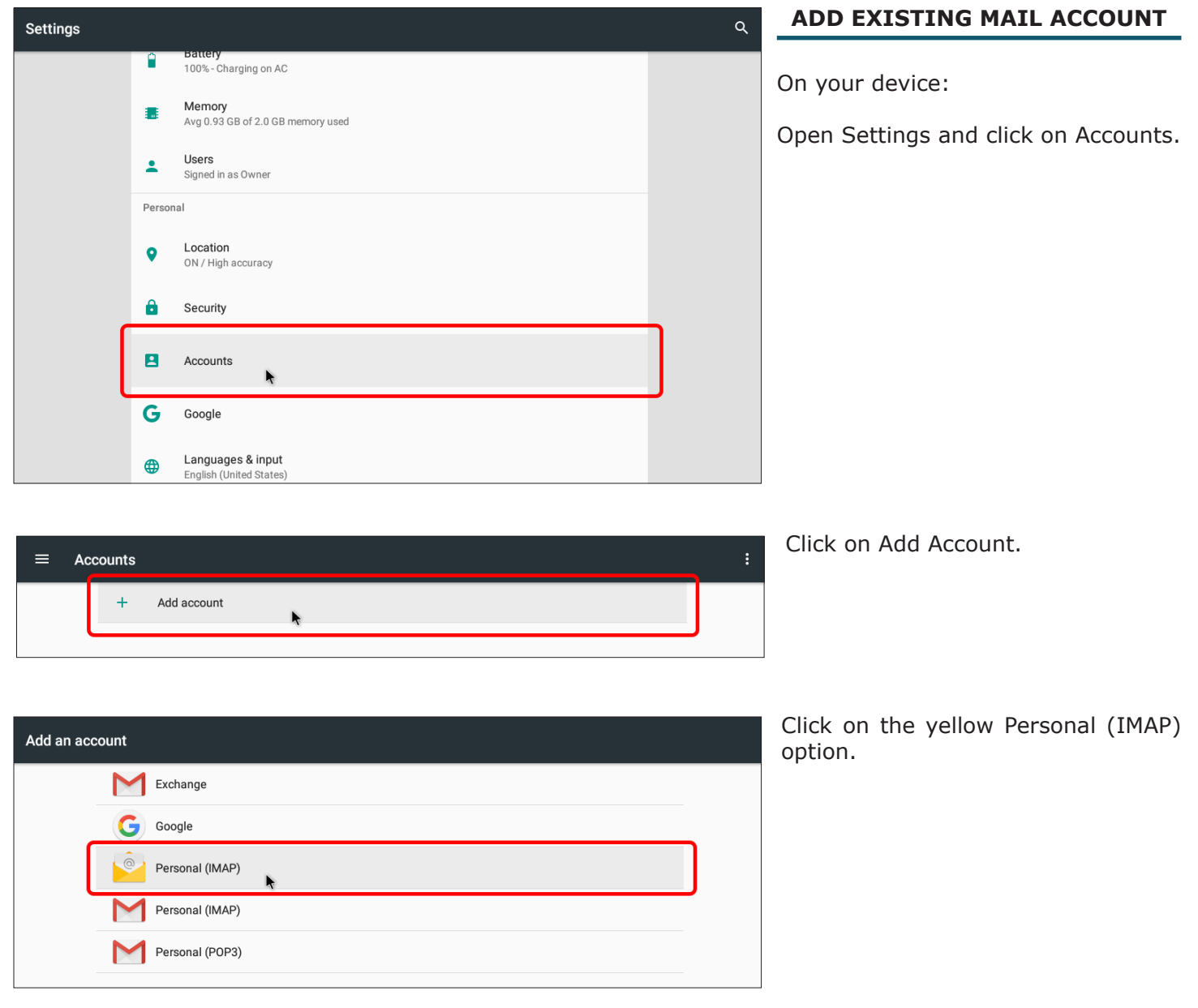

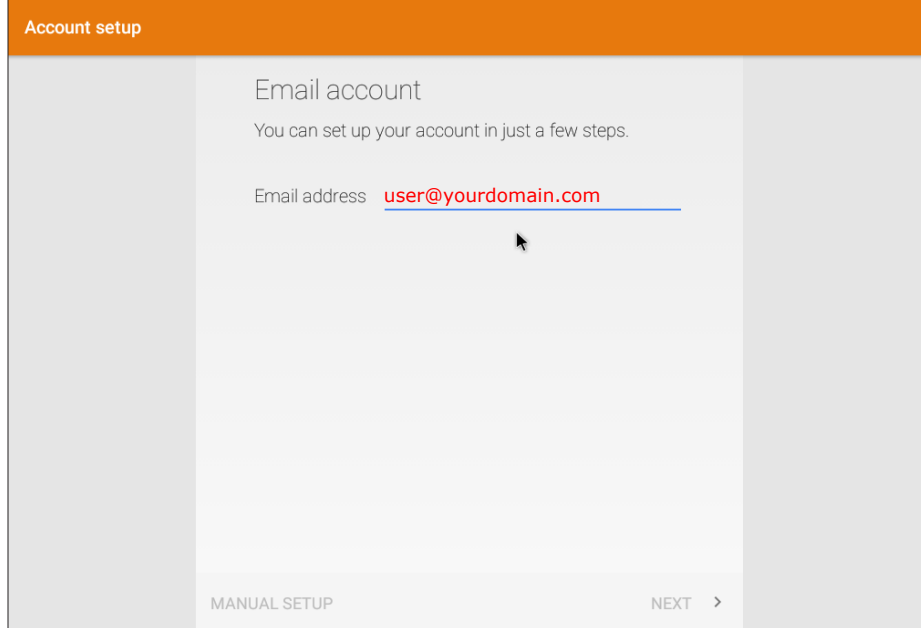

Enter your full email address and click Next.

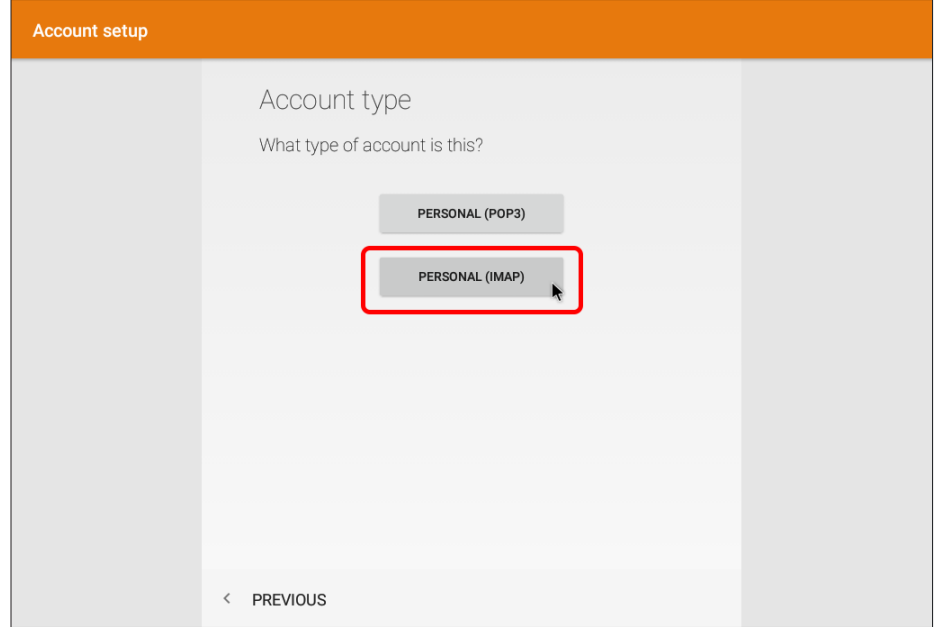

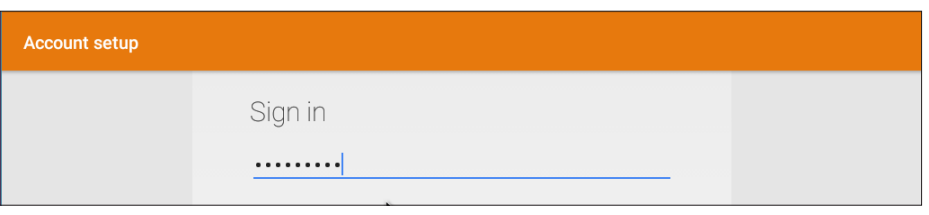

Enter your password; click Next.

Choose Personal (IMAP).

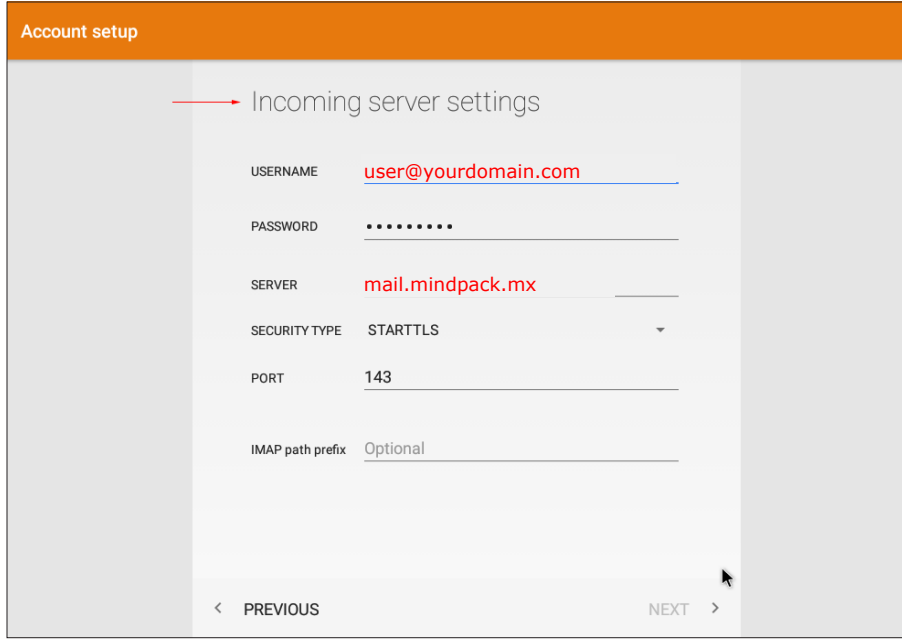

**← Outgoing server settings** 

**Account setup** 

For Incoming server settings, change the server to:

mail.mindpack.mx

All other settings should appear as in these images. Click Next.

For Outgoing server settings, change the server to:

mail.mindpack.mx

All other settings should appear as in these images. Click Next.

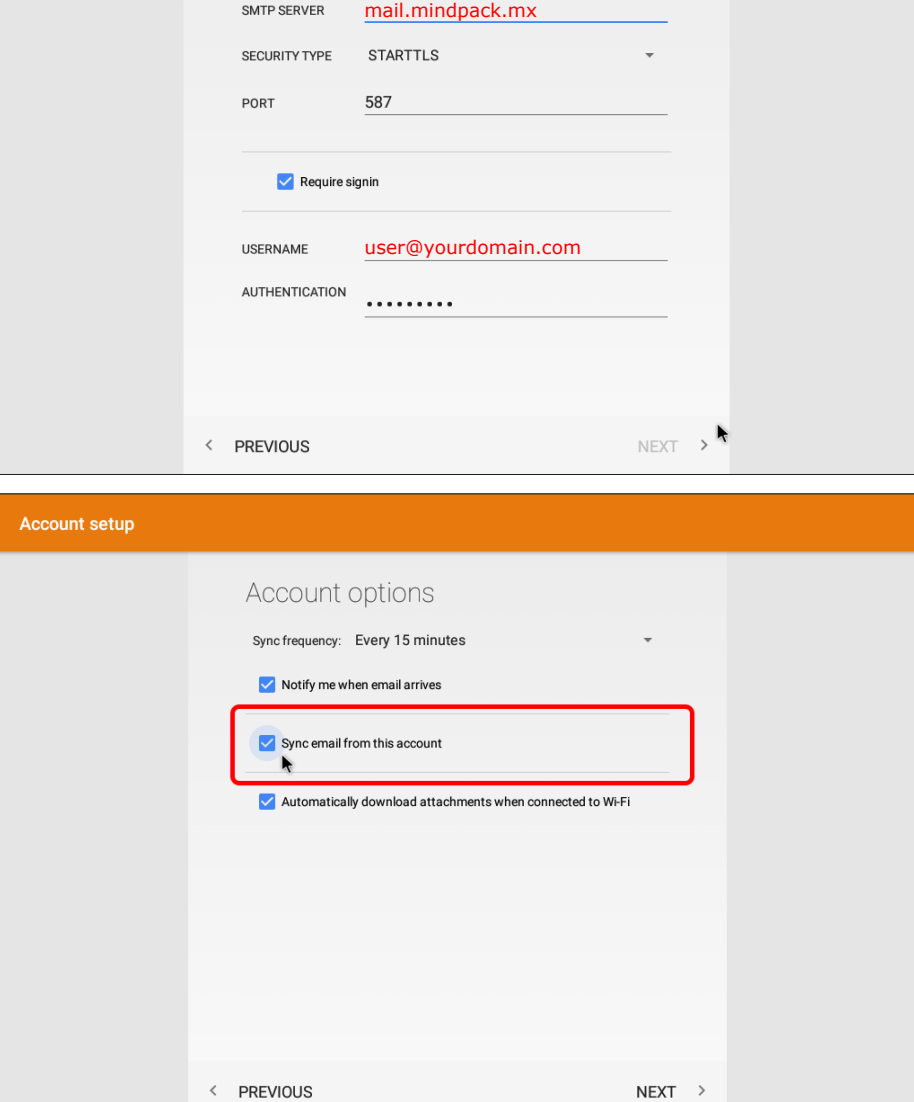

The deafult settings for Account options are fine, though some may be changed for your preference.

"Sync email from this account" must be checked, however. Click next.

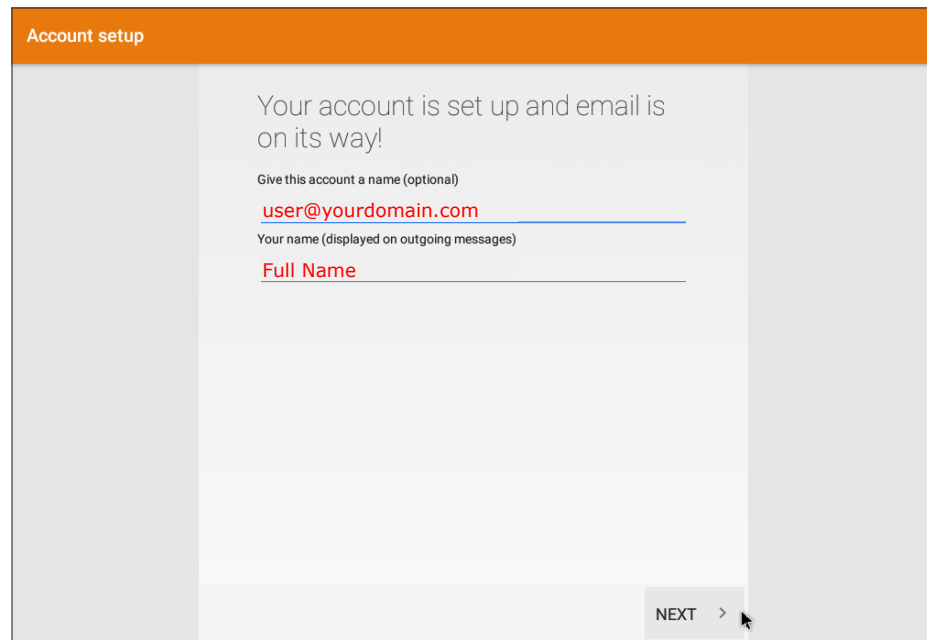

Enter your full name, then click next.

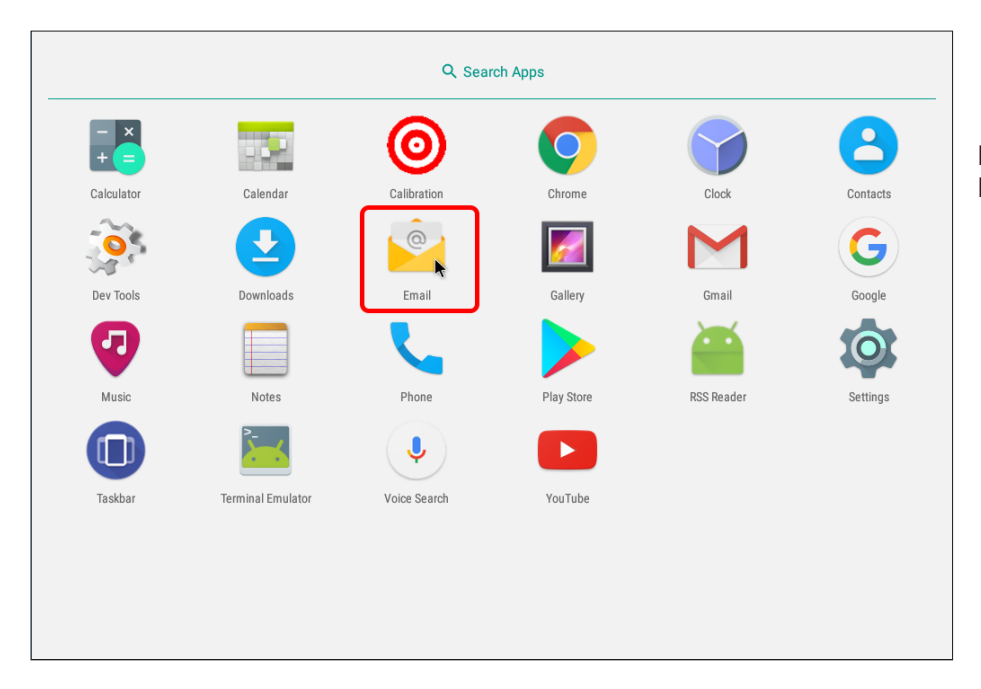

Exit settings and open the yellow Email application to begin.